# HiCOS 用戶端卡片管理工具

# 使用手冊

## 目錄

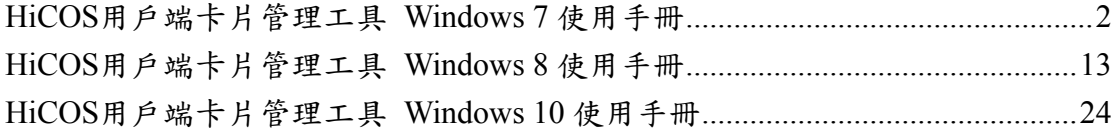

## <span id="page-1-0"></span> **HiCOS** 用戶端卡片管理工具 **Windows 7** 使用手冊

#### 一、 簡介:

HiCOS 卡片管理工具為一卡片憑證註冊工具,使用者可設定為自動匯入憑證至電 腦或以手動的方式匯入至電腦。

#### 二、 設定

1. 執行 HiCOS 卡片管理工具。

執行[開始] →[所有程式] →[HiCOS PKI Smart Card] →HiCOS 卡 片管理工具,出現下圖畫面。

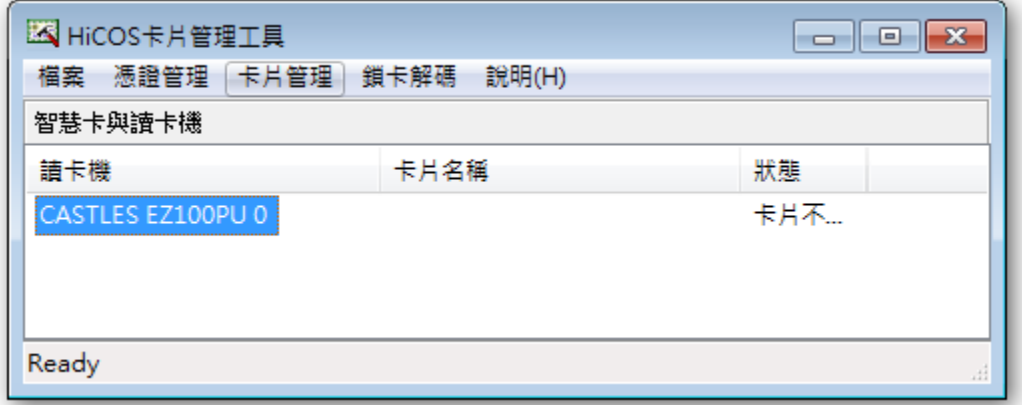

#### 2. 請於檔案選單中選取設定。

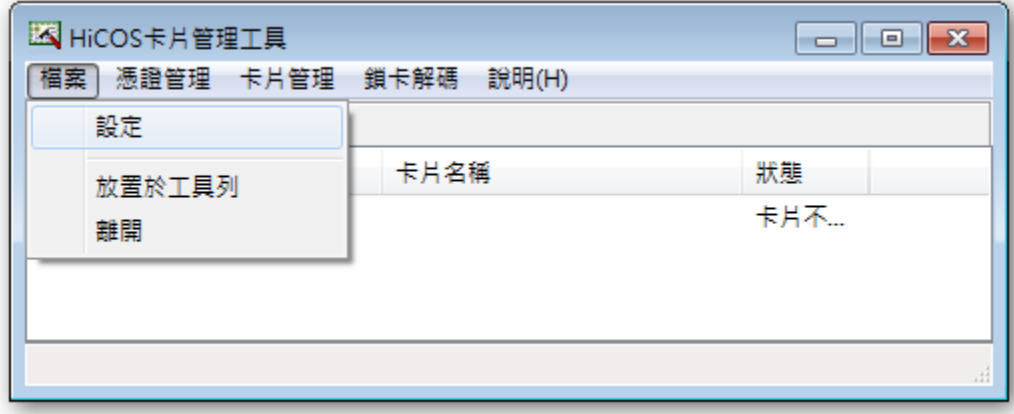

之後會出現如下圖之對話框。

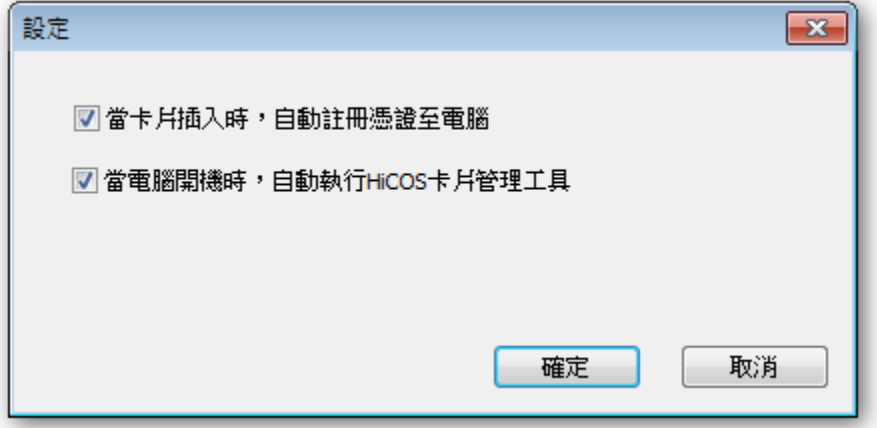

- a. 若將當卡片插入時,自動註冊憑證至電腦打勾,每次有卡片插入讀卡機 內,會自動將卡片註冊至電腦,若未打勾則不會自動將憑證註冊至電腦。
- b. 若將當電腦開機時,自動執行 **HiCOS** 卡片憑證自動註冊工具打勾則程 式將會於開機時自動開啟執行。

## 三、 自動匯入卡片上的憑證至電腦

1. 執行[開始] →[所有程式] →[HiCOS PKI Smart Card] →HiCOS 卡片管理工具,出現下圖畫面。

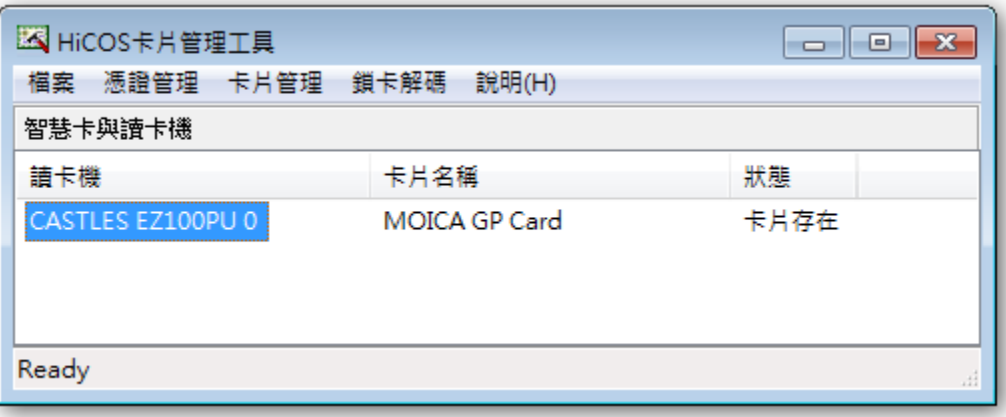

2. 插入卡片後,若有設定自動匯入憑證,約等 1-3 秒後會自動將 憑證匯

入至電腦。

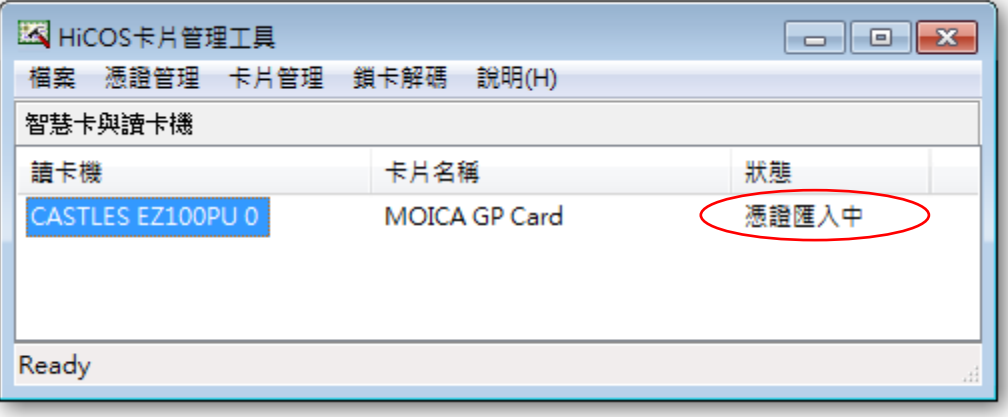

## 四、 以手動方式匯入憑證至電腦

● 方法一: 選擇後自動註冊所有憑證。

- 1. 於 HiCOS 卡片管理工具主畫面,選擇下方的讀卡機。
- 2. 開啟憑證選單選擇註冊所有憑證至電腦。

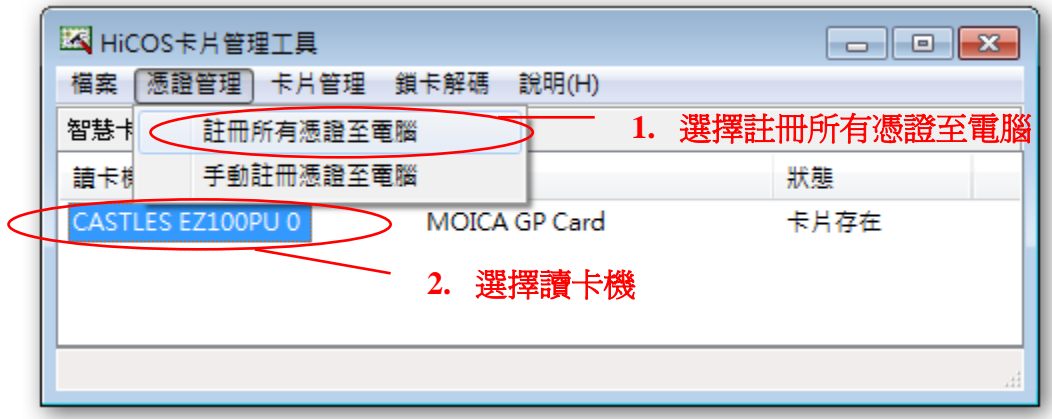

成功後會出現。

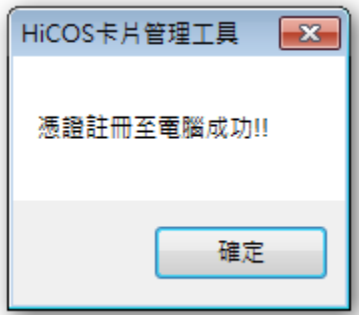

● 方法二: 選擇手動選取註冊憑證(進階使用)。

步驟 1: 於 HiCOS 卡片管理工具主畫面,選擇下方的讀卡機。 步驟 2: 開啟憑證管理選單,選擇手動註冊憑證至電腦。

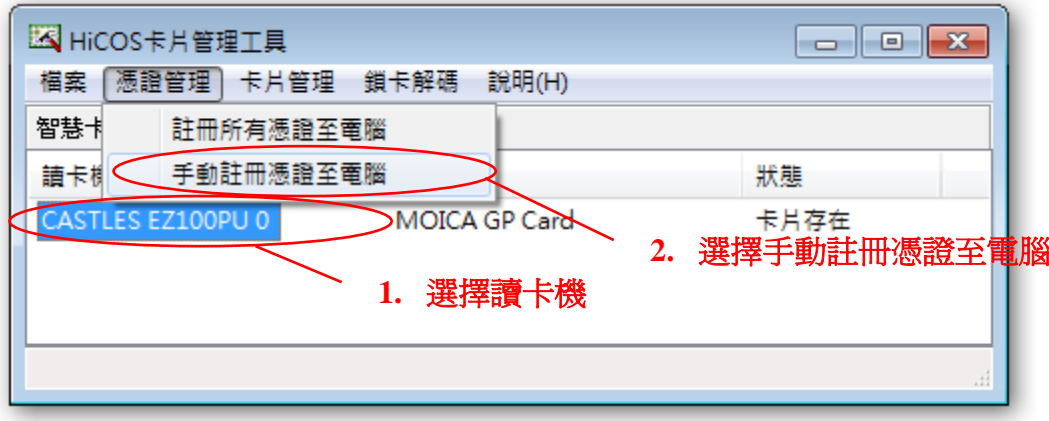

成功後會出現。

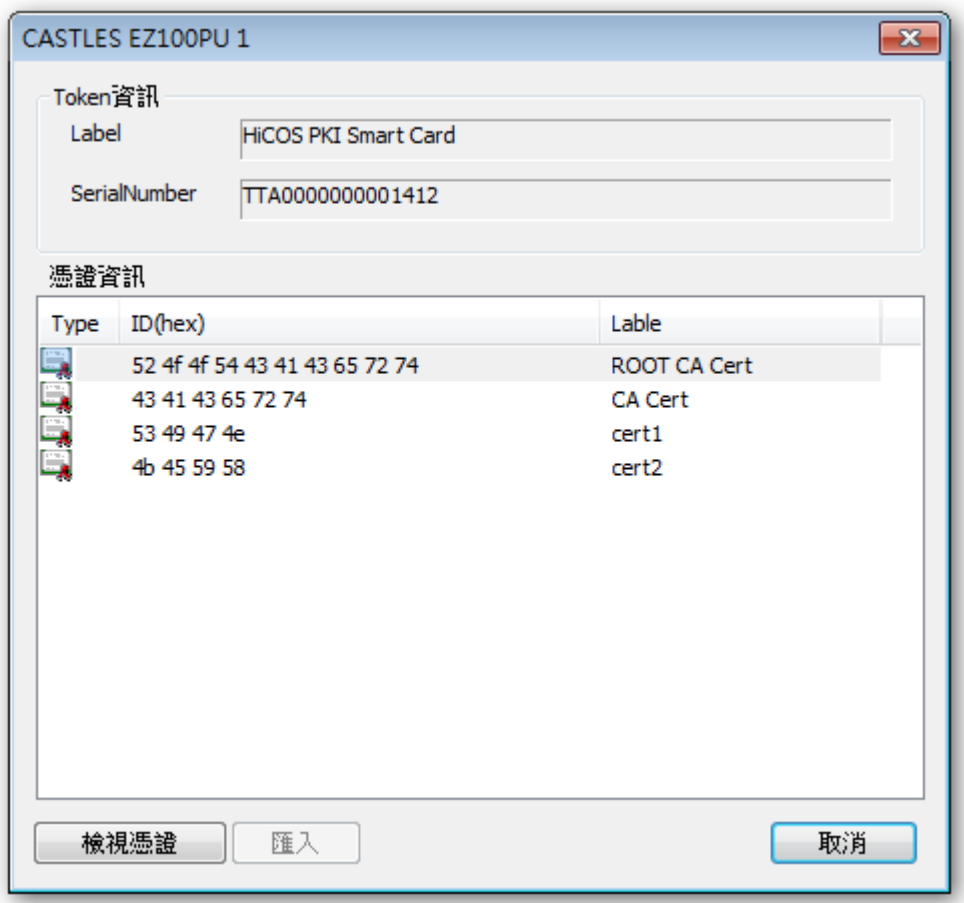

此時匯入按鈕暫時無法使用。

#### 請接著進行如下動作:

- 步驟 3: 點選需要匯入或檢視的憑證。
- 步驟 4: 點選檢視憑證按鈕,會出現憑證內容的視窗。
- 步驟5: 確定後,點選匯入按鈕進行匯入憑證至電腦。

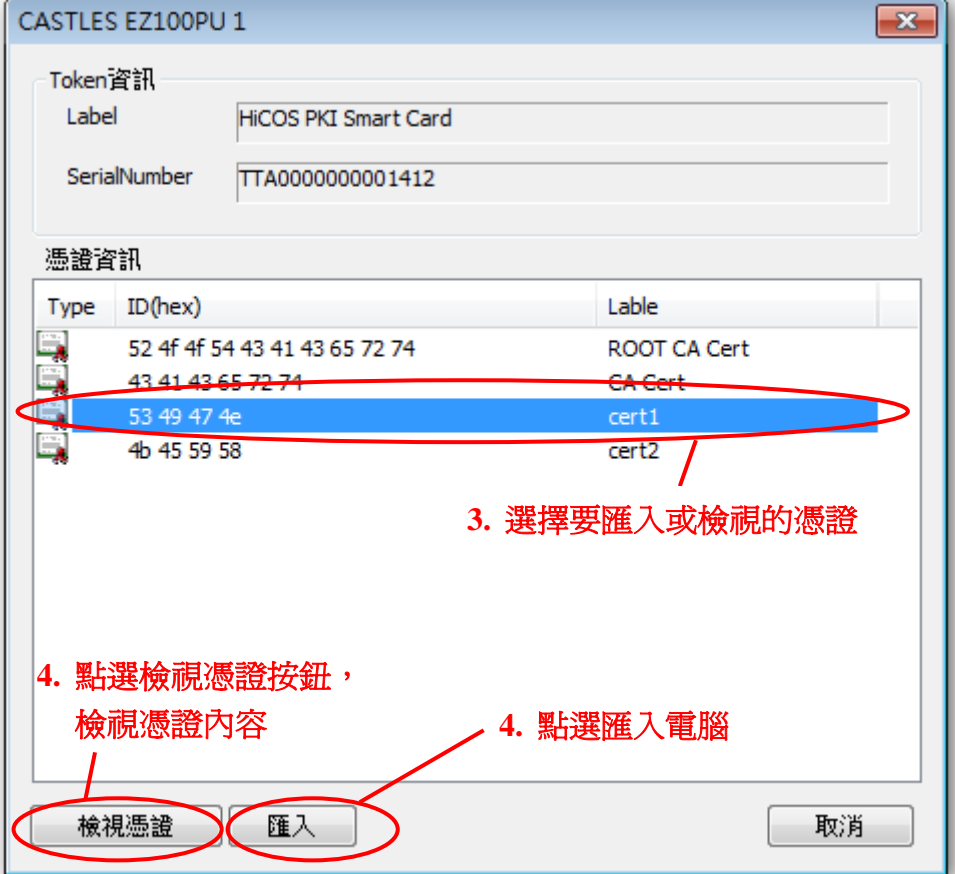

點選檢視憑證後會顯示。

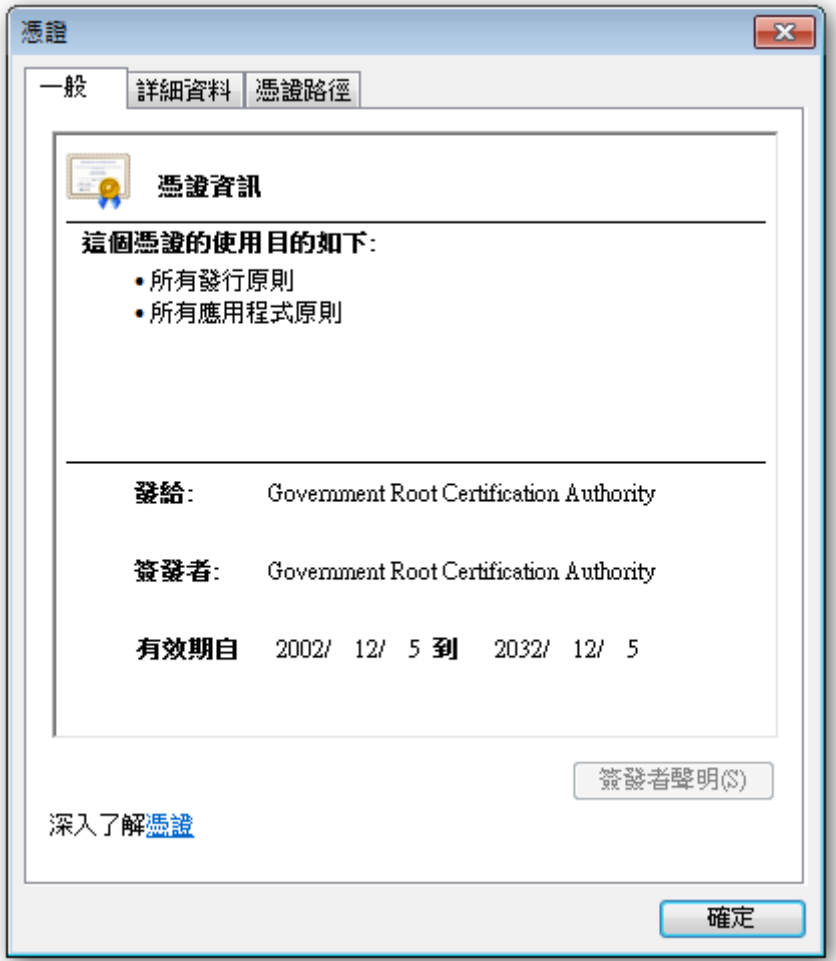

所選憑証匯入成功會顯示。

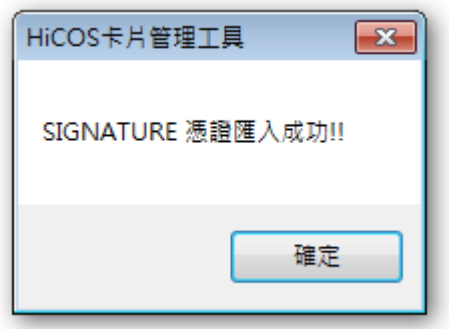

## 五、更改使用者卡片 **PIN** 碼

- 1. 於 HiCOS 卡片管理工具主畫面,選擇下方的讀卡機。
- 2. 開啟憑證選單選擇卡片管理。
- 3. 選擇更改使用者 **PIN** 碼。

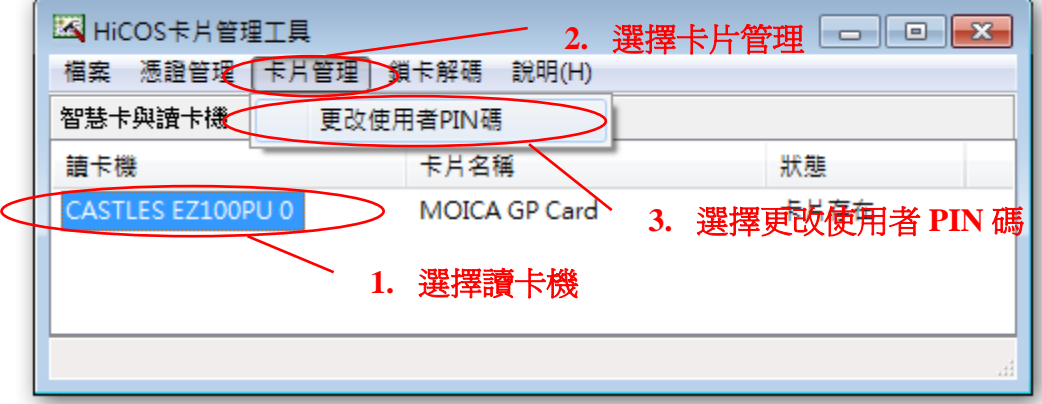

成功後出現:

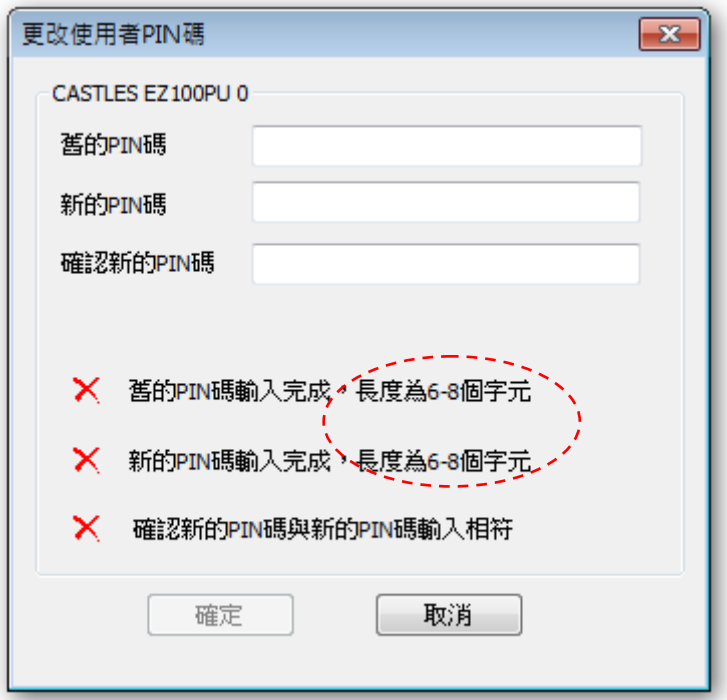

此時先輸入舊密碼後再輸入要更改之新 PIN 碼(注意密碼長度)。

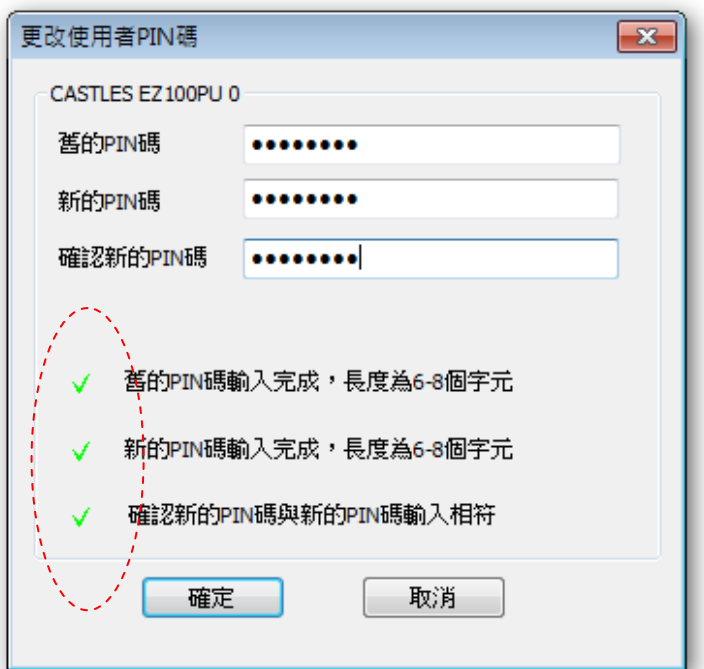

按確定更改,成功如下。

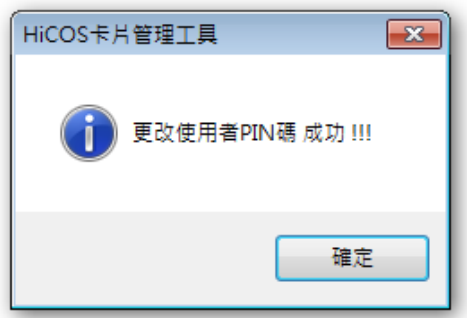

如果輸入的 PIN 碼有問題或是錯誤:

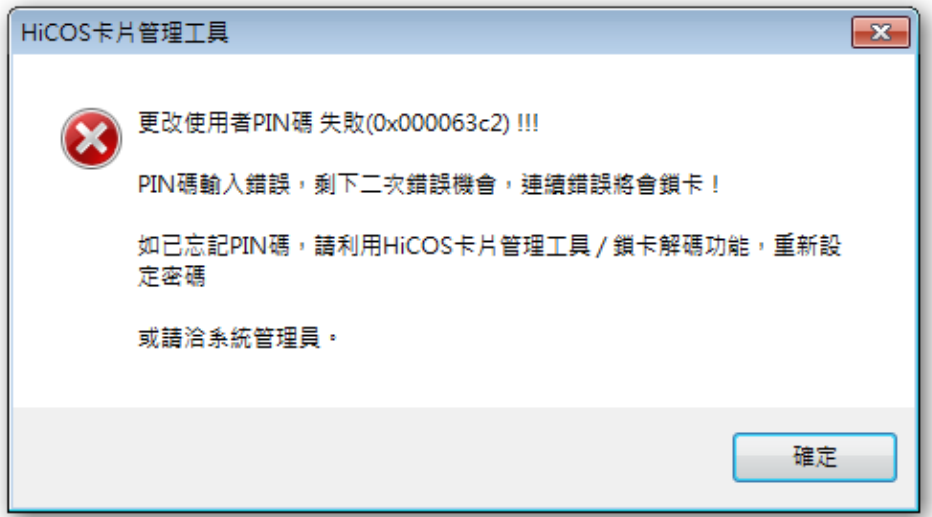

表示還有 2 次機會可以重新輸入更改 PIN 碼。

如果出現下圖:表示此卡片已經被鎖卡無法使用,請利用鎖卡解碼功能或聯 絡系統管理員處理。

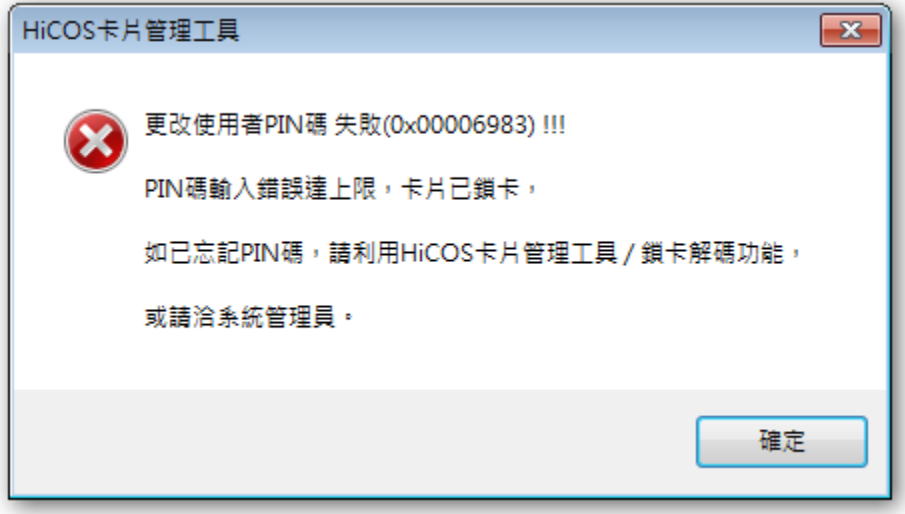

### 六、 使用鎖卡解碼

本功能為客製化功能,並非所有卡片皆支援

- 1. 於 HiCOS 卡片管理工具主畫面,選擇下方的讀卡機。
- 2. 開啟憑證選單選擇鎖卡解碼。
- 3. 選擇忘記 **PIN** 碼**/**鎖卡解碼。

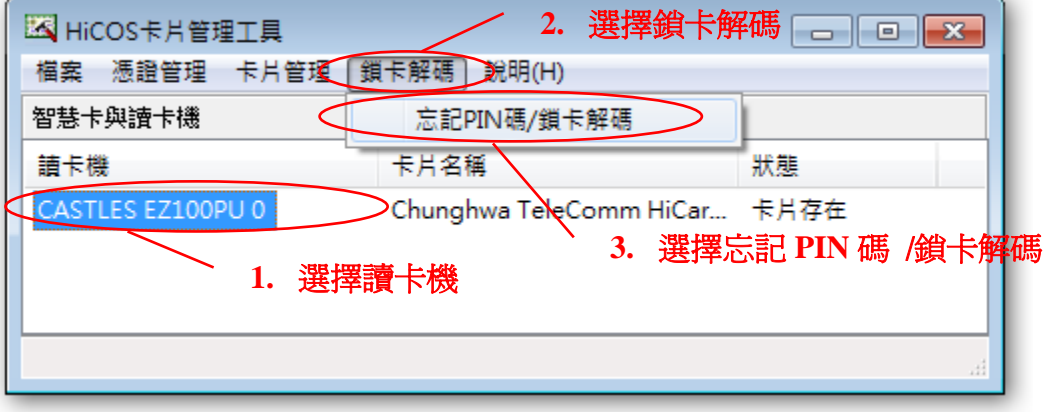

管理工具會根據卡片種類不同出現導引視窗,引導您至所屬的網頁或程式進 行解碼卡,若您的卡片不支援,請洽系統管理員。

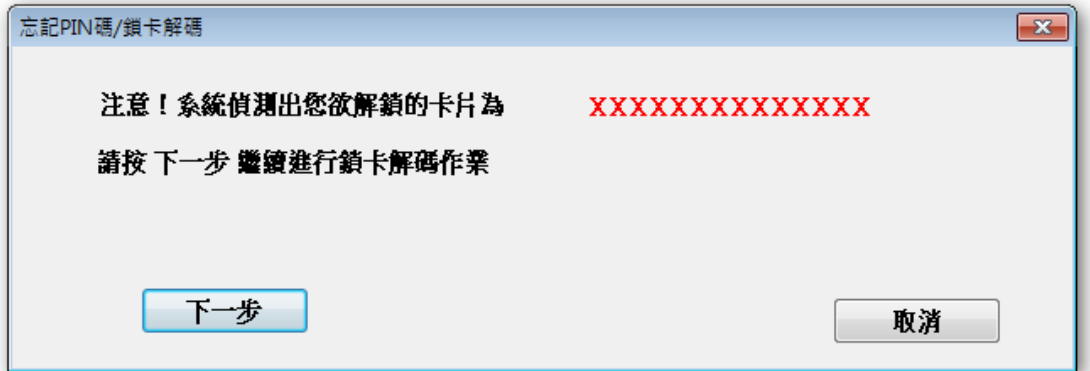

忘記 **PIN** 碼**/**鎖卡解碼引導畫面一

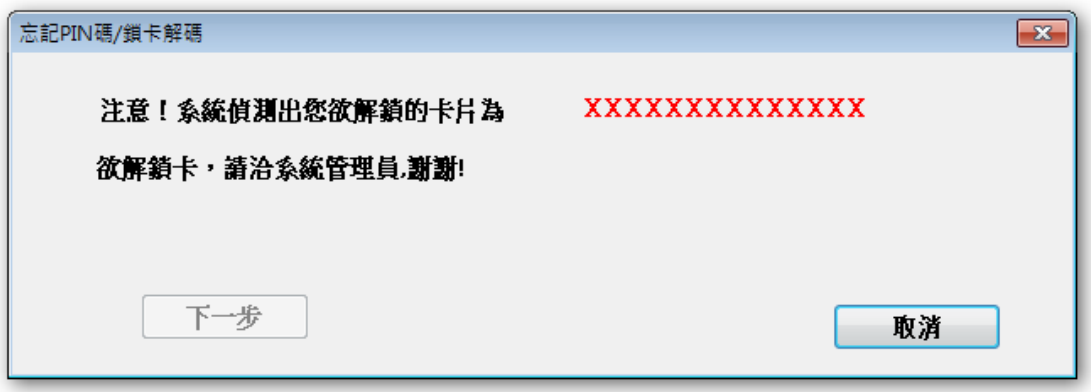

忘記 **PIN** 碼**/**鎖卡解碼引導畫面二

## <span id="page-12-0"></span>**HiCOS** 用戶端卡片管理工具 **Windows 8** 使用手冊

#### 一、 簡介:

HiCOS 卡片管理工具為一卡片憑證註冊工具,使用者可設定為自動匯入憑證至電 腦或以手動的方式匯入至電腦。

#### 二、 設定

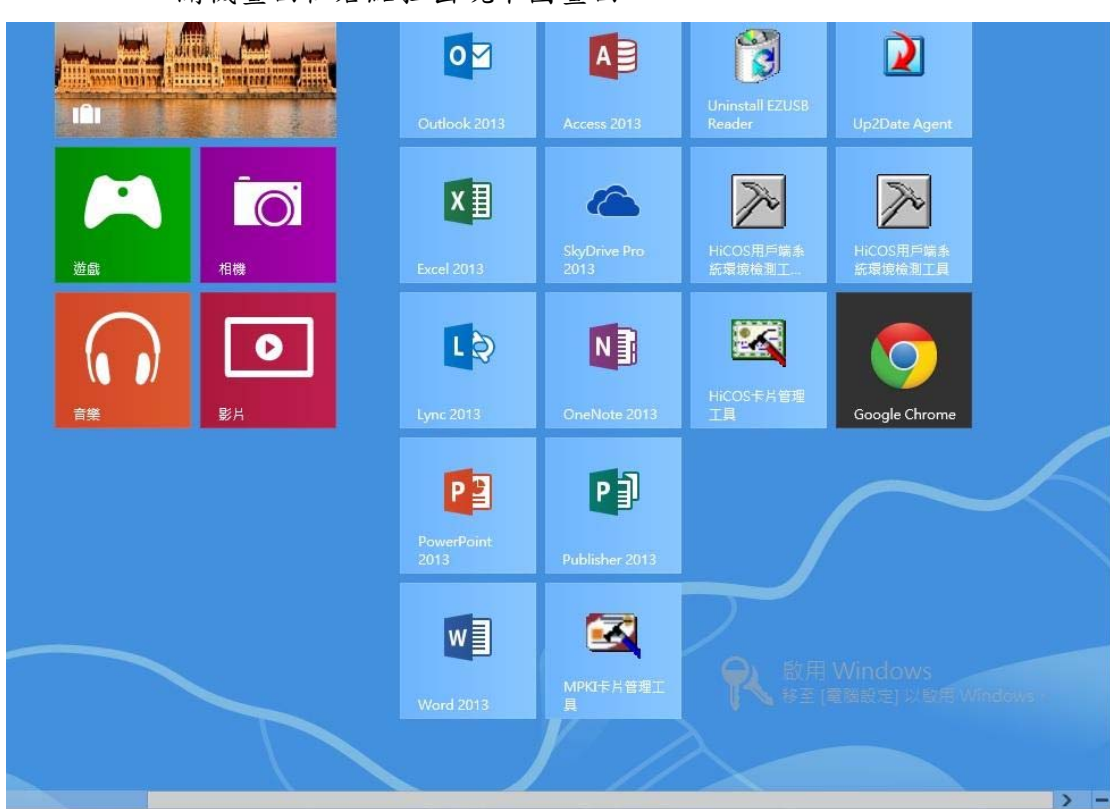

1. 執行 HiCOS 卡片管理工具。

開機畫面往右點拉出現下圖畫面。

點選[HiCOS 卡片管理工具]

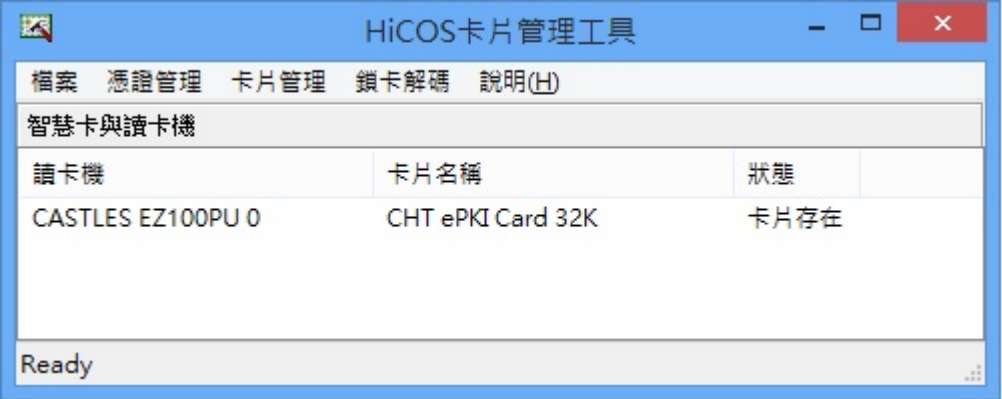

| 区      |           |  |            | HiCOS卡片管理工具       |      |  | $\boldsymbol{\mathsf{x}}$ |  |
|--------|-----------|--|------------|-------------------|------|--|---------------------------|--|
| 檔案     | 憑證管理 卡片管理 |  | 鎖卡解碼 說明(H) |                   |      |  |                           |  |
| 設定     |           |  |            |                   |      |  |                           |  |
| 放置於工具列 |           |  | 卡片名稱       |                   | 狀態   |  |                           |  |
|        | 離開        |  |            | CHT ePKI Card 32K | 卡片存在 |  |                           |  |
|        |           |  |            |                   |      |  |                           |  |
|        |           |  |            |                   |      |  |                           |  |
|        |           |  |            |                   |      |  |                           |  |

2. 請於檔案選單中選取設定。

之後會出現如下圖之對話框。

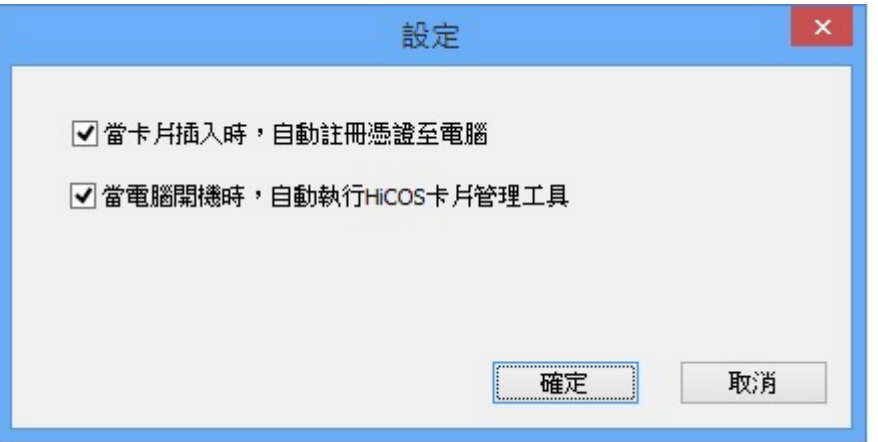

- a. 若將當卡片插入時,自動註冊憑證至電腦打勾,每次有卡片插入讀卡機 內,會自動將卡片註冊至電腦,若未打勾則不會自動將憑證註冊至電腦。
- b. 若將當電腦開機時,自動執行 **HiCOS** 卡片憑證自動註冊工具打勾則程 式將會於開機時自動開啟執行。

## 三、 自動匯入卡片上的憑證至電腦

1. 執行[開始]→[所有應用程式]→HiCOS 卡片管理工具, 出現 下圖畫面。

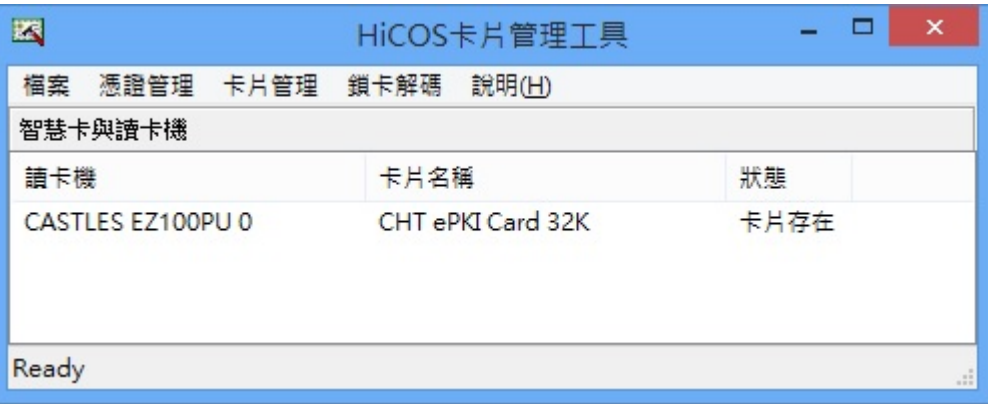

2. 插入卡片後,若有設定自動匯入憑證,約等 1-3 秒後會自動將憑 證匯

入至電腦。

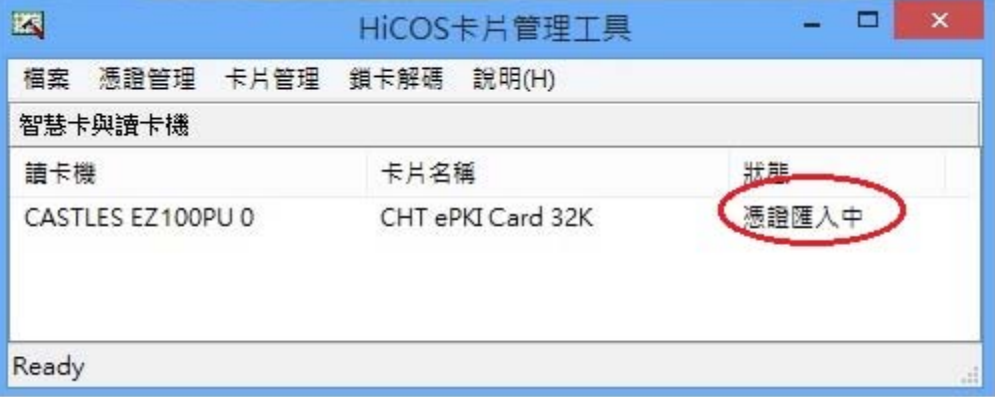

#### 四、 以手動方式匯入憑證至電腦

● 方法一: 選擇後自動註冊所有憑證。

- 1. 於 HiCOS 卡片管理工具主畫面,選擇下方的讀卡機。
- 2. 開啟憑證選單選擇註冊所有憑證至電腦。

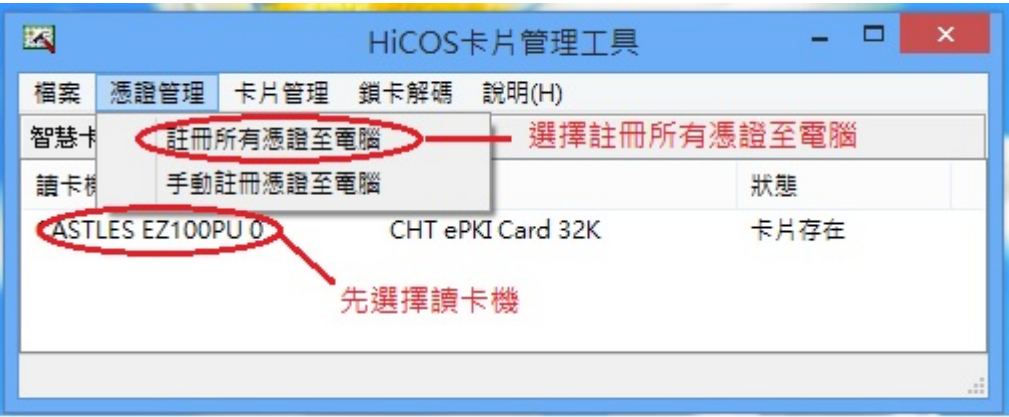

成功後會出現。

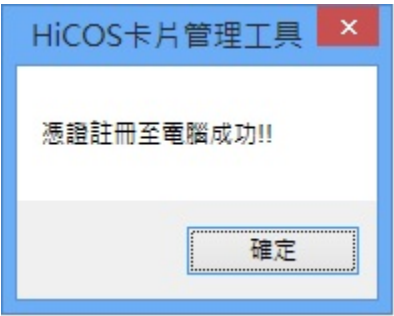

● 方法二: 選擇手動選取註冊憑證(進階使用)。

步驟 1: 於 HiCOS 卡片管理工具主畫面,選擇下方的讀卡機。 步驟 2: 開啟憑證管理選單,選擇手動註冊憑證至電腦。

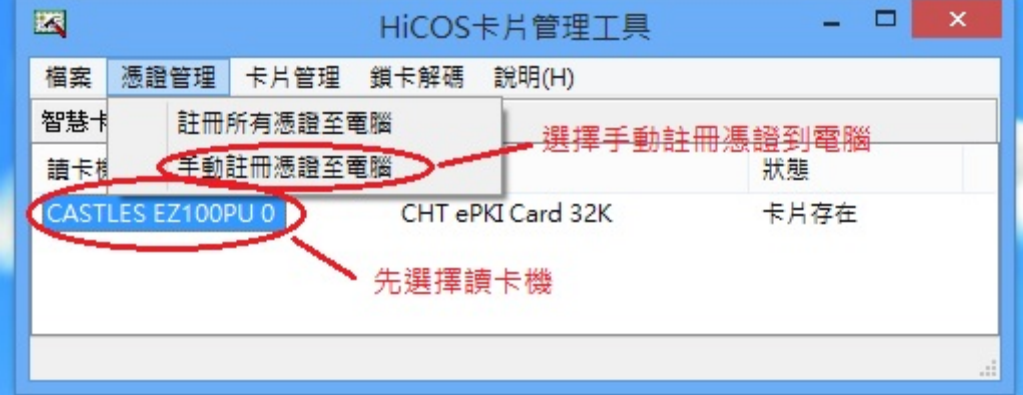

成功後會出現。

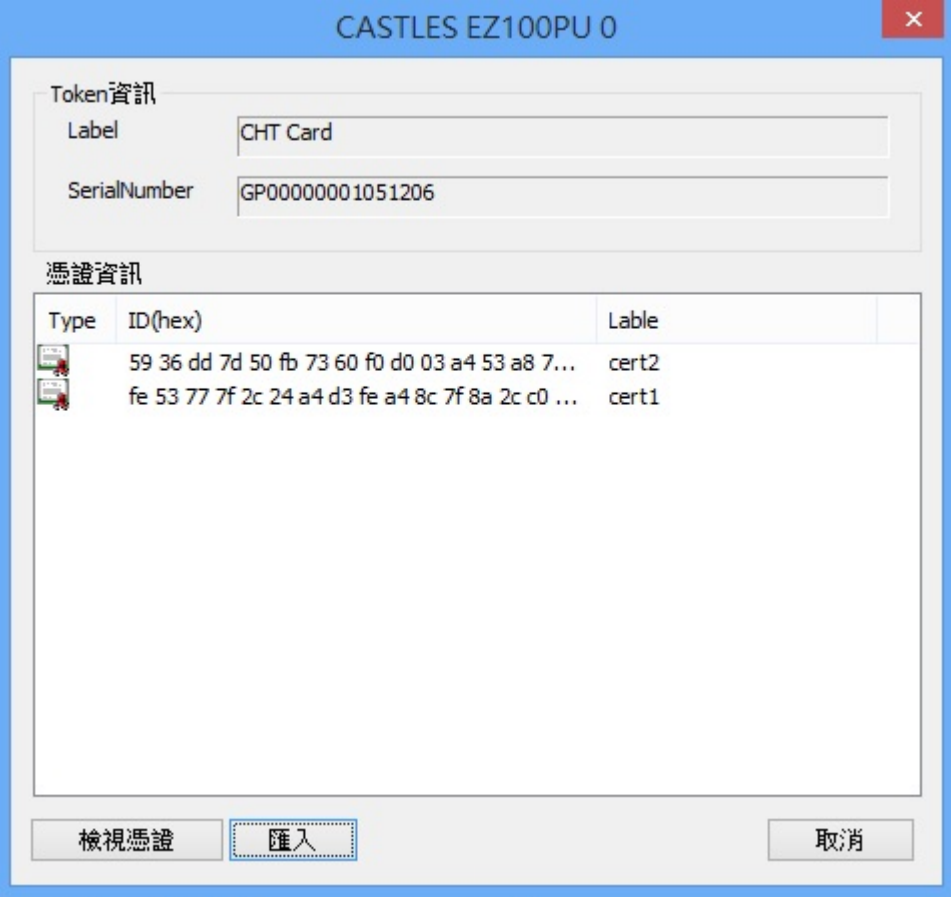

#### 請接著進行如下動作:

- 步驟 3: 點選需要匯入或檢視的憑證。
- 步驟 4: 點選檢視憑證按鈕,會出現憑證內容的視窗。
- 步驟5: 確定後,點選匯入按鈕進行匯入憑證至電腦。

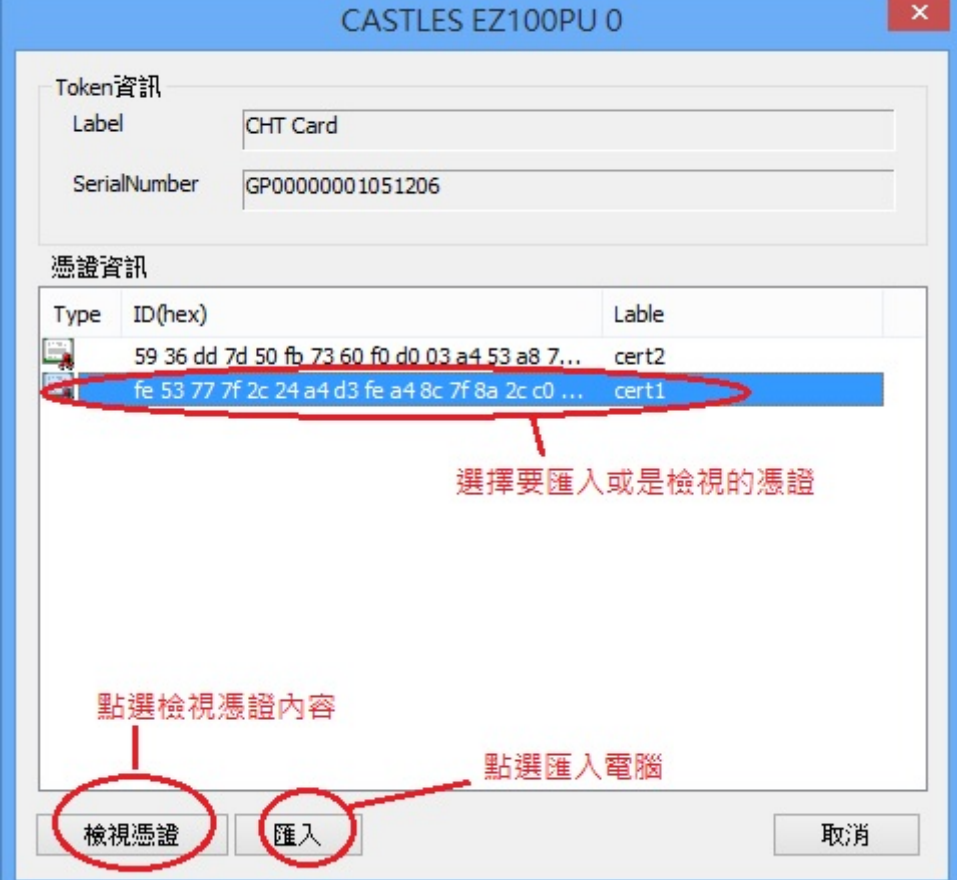

點選檢視憑證後會顯示。

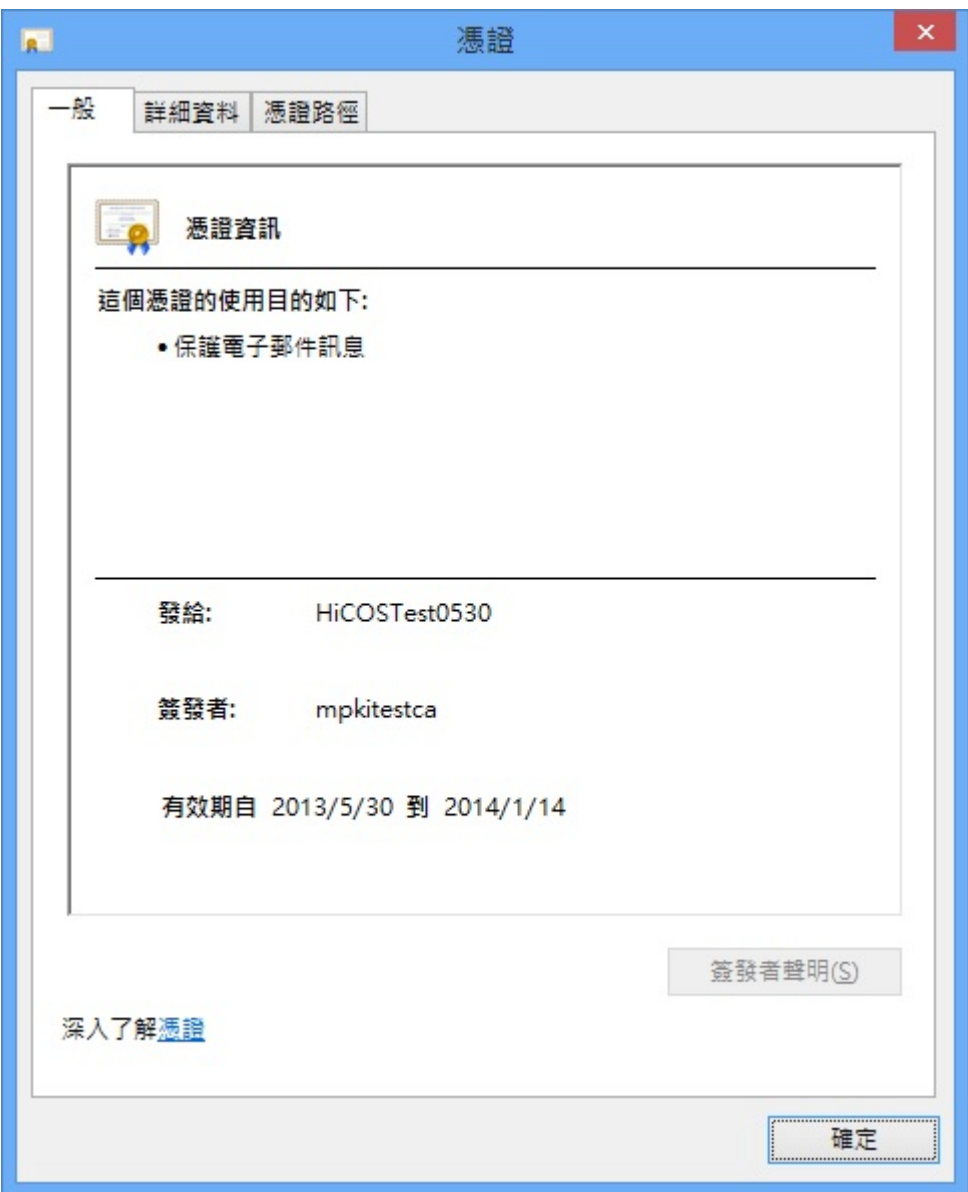

#### 所選憑証匯入成功會顯示。

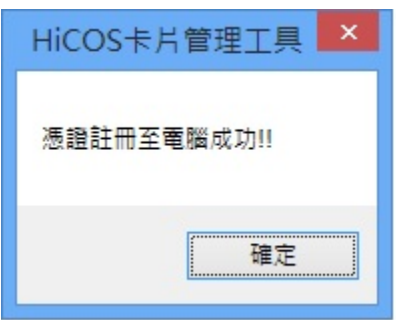

## 五、更改使用者卡片 **PIN** 碼

- 1. 於 HiCOS 卡片管理工具主畫面,選擇下方的讀卡機。
- 2. 開啟憑證選單選擇卡片管理。
- 3. 選擇更改使用者 **PIN** 碼。

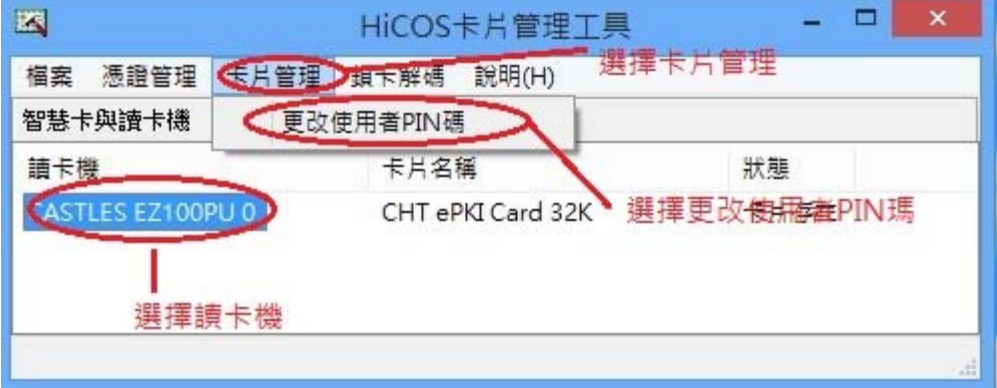

成功後出現:

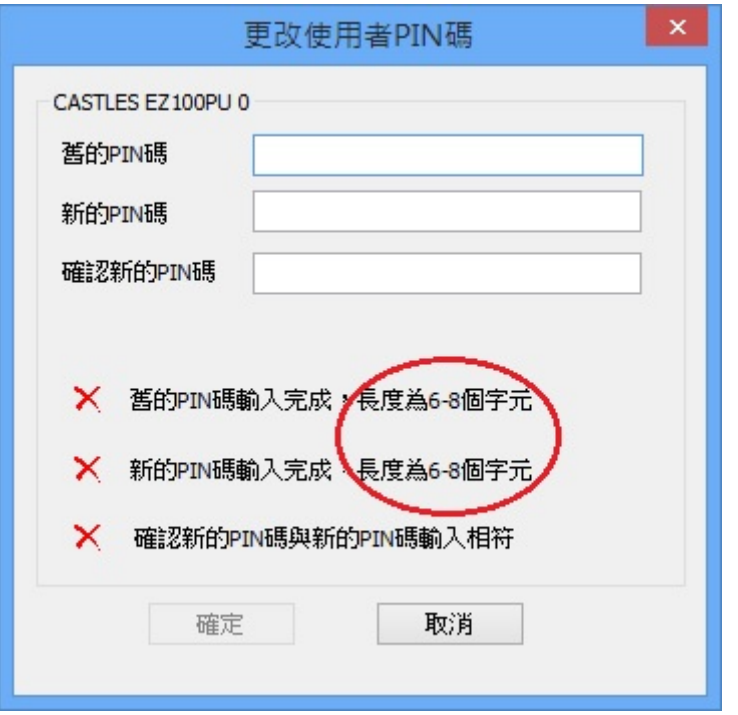

此時先輸入舊密碼後再輸入要更改之新 PIN 碼(注意密碼長度)。

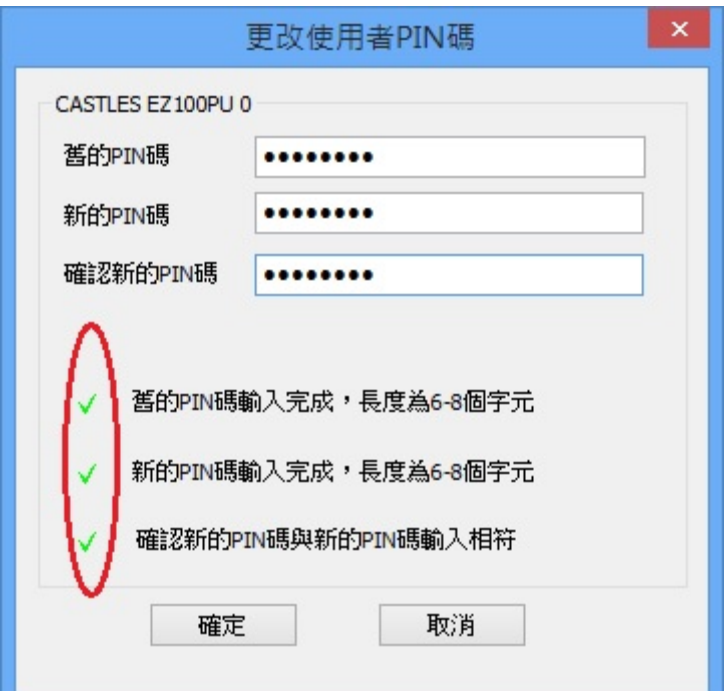

按確定更改,成功如下。

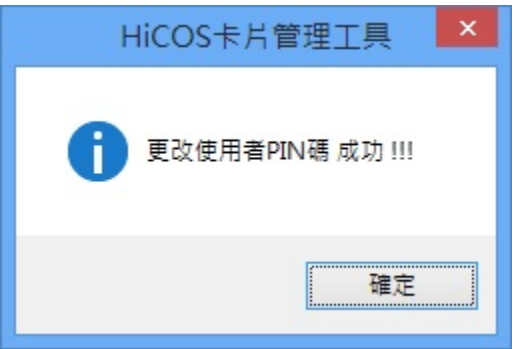

如果輸入的 PIN 碼有問題或是錯誤:

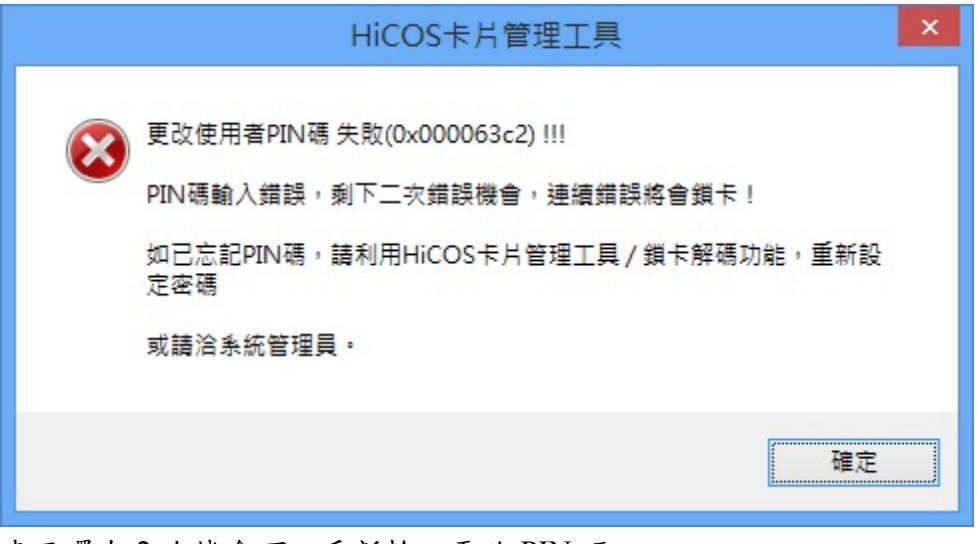

表示還有 2 次機會可以重新輸入更改 PIN 碼。

如果出現下圖:表示此卡片已經被鎖卡無法使用,請利用鎖卡解碼功能或聯 絡系統管理員處理。

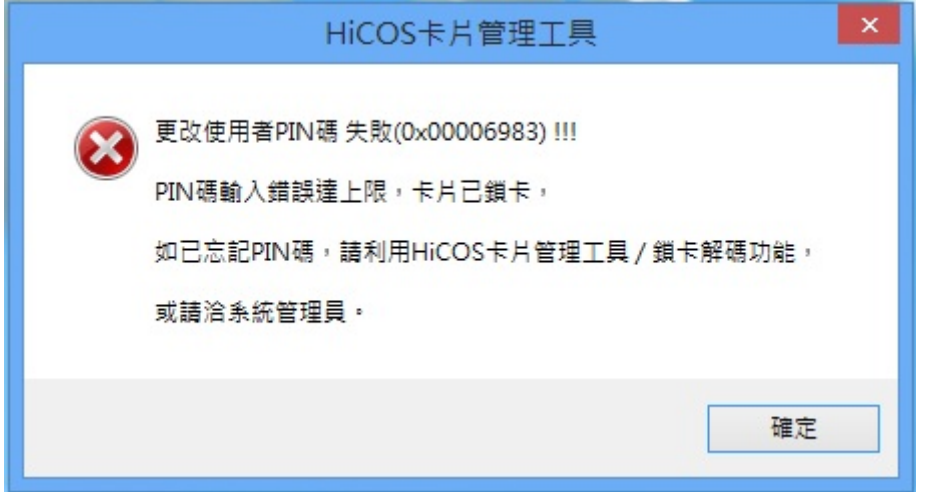

六、 使用鎖卡解碼

本功能為客製化功能,並非所有卡片皆支援

- 1. 於 HiCOS 卡片管理工具主畫面,選擇下方的讀卡機。
- 2. 開啟憑證選單選擇鎖卡解碼。
- 3. 選擇忘記 **PIN** 碼**/**鎖卡解碼。

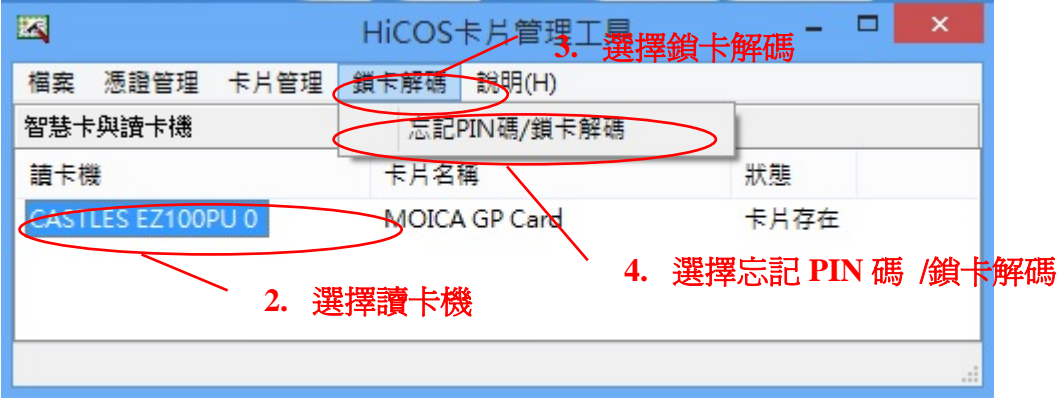

管理工具會根據卡片種類不同出現導引視窗,引導您至所屬的網頁或程式進 行解碼卡,若您的卡片不支援,請洽系統管理員。

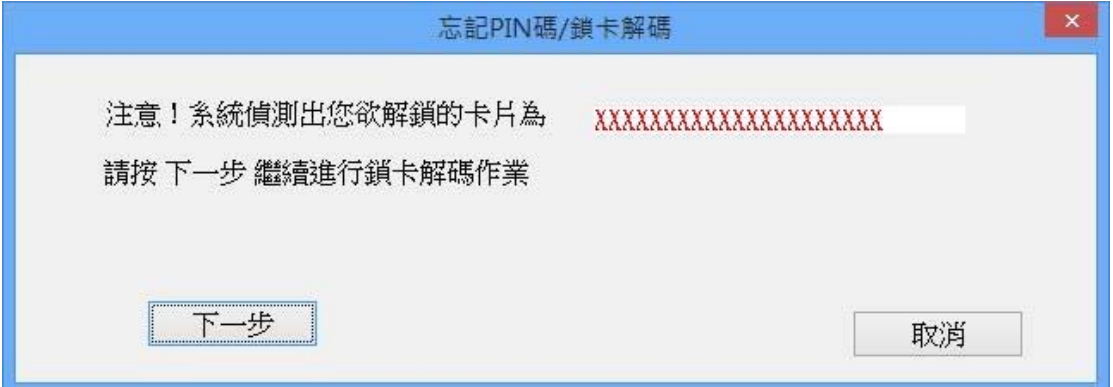

忘記 **PIN** 碼**/**鎖卡解碼引導畫面一

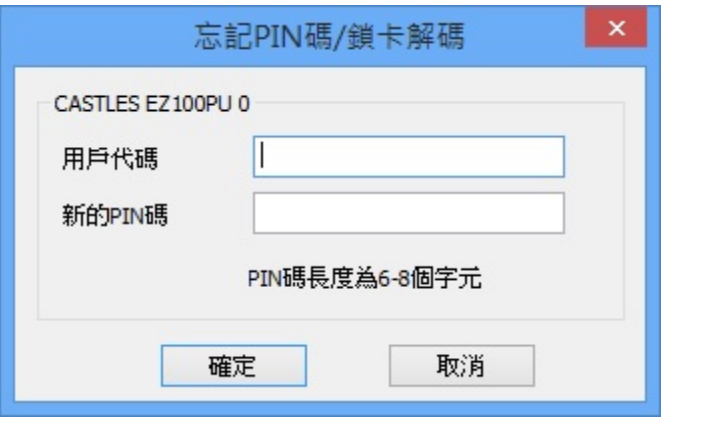

忘記 **PIN** 碼**/**鎖卡解碼引導畫面二

# <span id="page-23-0"></span>**HiCOS** 用戶端卡片管理工具 **Windows 10** 使用手冊

#### 一、 簡介:

HiCOS 卡片管理工具為一卡片憑證註冊工具,使用者可設定為自動匯入憑證至電 腦或以手動的方式匯入至電腦。

#### 二、 設定

1. 執行 HiCOS 卡片管理工具。

點選開始程式集的"所有應用程式"出現下圖畫面。

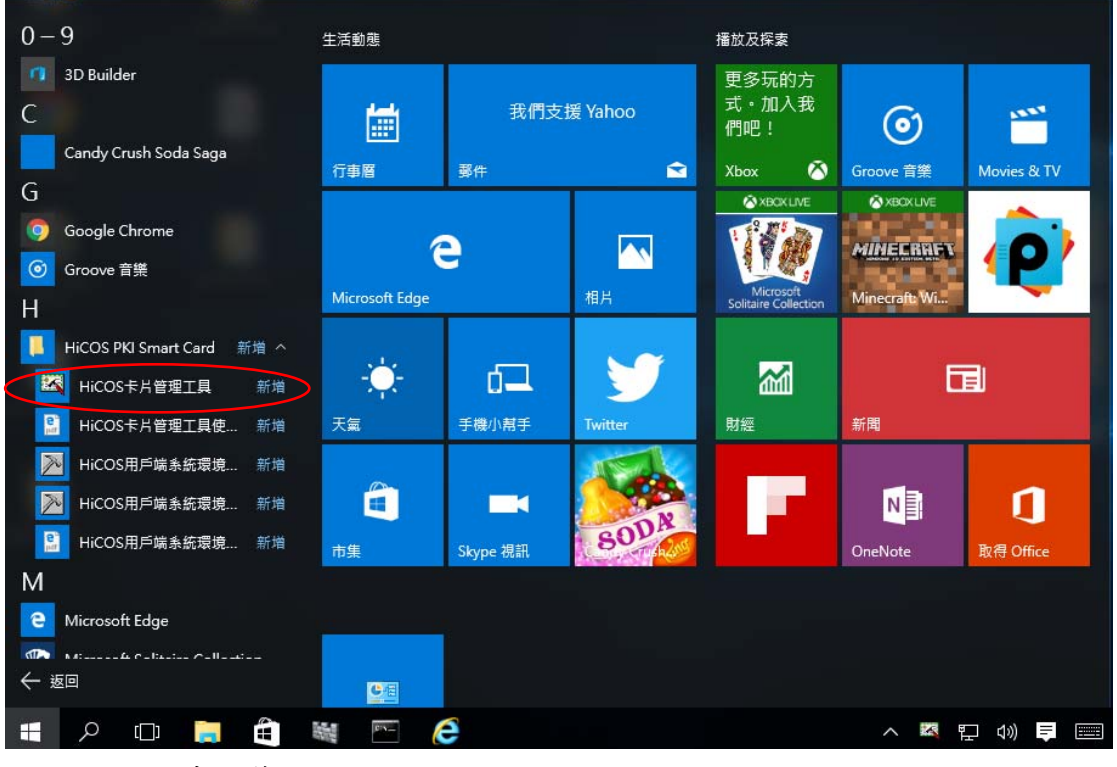

點選[HiCOS 卡片管理工具]

|  |  |  |          |  | D, | 一名        |  |
|--|--|--|----------|--|----|-----------|--|
|  |  |  |          |  |    | 婴         |  |
|  |  |  | HOD CHEC |  |    | へ 日 (1) 早 |  |

第一次使用時會出現在右下常駐程式,請滑鼠右鍵點選開啟視窗。

![](_page_24_Picture_8.jpeg)

2. 請於檔案選單中選取設定。

![](_page_24_Picture_9.jpeg)

之後會出現如下圖之對話框。

![](_page_25_Picture_56.jpeg)

- a. 若將當卡片插入時,自動註冊憑證至電腦打勾,每次有卡片插入讀卡機 內,會自動將卡片註冊至電腦,若未打勾則不會自動將憑證註冊至電腦。
- b. 若將當電腦開機時,自動執行 **HiCOS** 卡片憑證自動註冊工具打勾則程 式將會於開機時自動開啟執行。

#### 三、 自動匯入卡片上的憑證至電腦

1. 執行[開始]→[所有應用程式]→HiCOS 卡片管理工具, 出現 下圖畫面。

![](_page_25_Picture_57.jpeg)

2. 插入卡片後,若有設定自動匯入憑證,約等 1-3 秒後會自動將憑 證匯

入至電腦。

![](_page_26_Picture_68.jpeg)

#### 四、 以手動方式匯入憑證至電腦

● 方法一: 選擇後自動註冊所有憑證。

- 1. 於 HiCOS 卡片管理工具主畫面,選擇下方的讀卡機。
- 2. 開啟憑證選單選擇註冊所有憑證至電腦。

![](_page_26_Picture_69.jpeg)

成功後會出現。

![](_page_26_Picture_70.jpeg)

● 方法二: 選擇手動選取註冊憑證(進階使用)。

步驟 1: 於 HiCOS 卡片管理工具主畫面,選擇下方的讀卡機。 步驟 2: 開啟憑證管理選單,選擇手動註冊憑證至電腦。

![](_page_27_Picture_41.jpeg)

成功後會出現。

![](_page_27_Picture_42.jpeg)

#### 請接著進行如下動作:

- 步驟 3: 點選需要匯入或檢視的憑證。
- 步驟 4: 點選檢視憑證按鈕,會出現憑證內容的視窗。
- 步驟 5: 確定後,點選匯入按鈕進行匯入憑證至電腦。

![](_page_28_Picture_27.jpeg)

點選檢視憑證後會顯示。

![](_page_29_Picture_9.jpeg)

所選憑証匯入成功會顯示。

![](_page_29_Picture_10.jpeg)

## 五、更改使用者卡片 **PIN** 碼

- 1. 於 HiCOS 卡片管理工具主畫面,選擇下方的讀卡機。
- 2. 開啟憑證選單選擇卡片管理。
- 3. 選擇更改使用者 **PIN** 碼。

![](_page_30_Picture_51.jpeg)

成功後出現:

![](_page_30_Picture_52.jpeg)

此時先輸入舊密碼後再輸入要更改之新 PIN 碼(注意密碼長度)。

![](_page_31_Picture_26.jpeg)

![](_page_31_Picture_27.jpeg)

如果輸入的 PIN 碼有問題或是錯誤:

![](_page_31_Picture_28.jpeg)

表示還有 2 次機會可以重新輸入更改 PIN 碼。

如果出現下圖:表示此卡片已經被鎖卡無法使用,請利用鎖卡解碼功能或聯 絡系統管理員處理。

![](_page_32_Picture_70.jpeg)

#### 六、 使用鎖卡解碼

本功能為客製化功能,並非所有卡片皆支援

- 1. 於 HiCOS 卡片管理工具主畫面,選擇下方的讀卡機。
- 2. 開啟憑證選單選擇鎖卡解碼。
- 3. 選擇忘記 **PIN** 碼**/**鎖卡解碼。

![](_page_32_Picture_71.jpeg)

管理工具會根據卡片種類不同出現導引視窗,引導您至所屬的網頁或程式進 行解碼卡,若您的卡片不支援,請洽系統管理員。

![](_page_33_Picture_44.jpeg)

#### 忘記 **PIN** 碼**/**鎖卡解碼引導畫面二

取消

下一步

![](_page_33_Picture_45.jpeg)

### 忘記 **PIN** 碼**/**鎖卡解碼引導畫面三